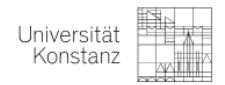

# **Anleitung zum Belegverfahren – 3j-B.Sc. Psychologie** *SoSe 2022*

## **Inhaltsverzeichnis**

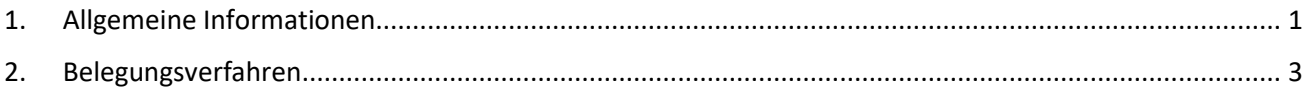

# <span id="page-0-0"></span>1. Allgemeine Informationen

#### **Prüfen Sie, ob Sie im richtigen Studiengang sind!**

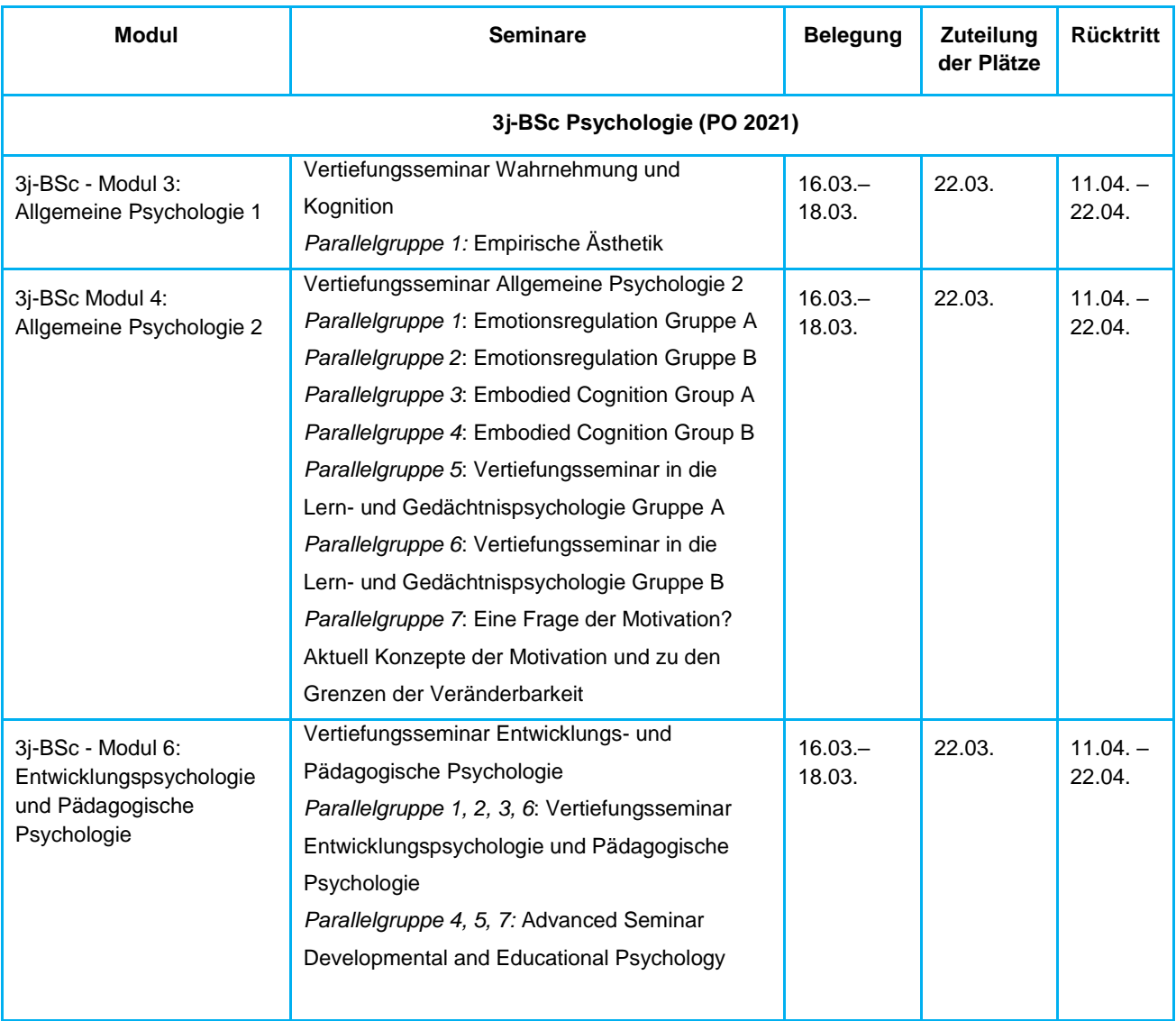

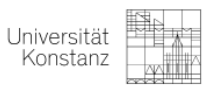

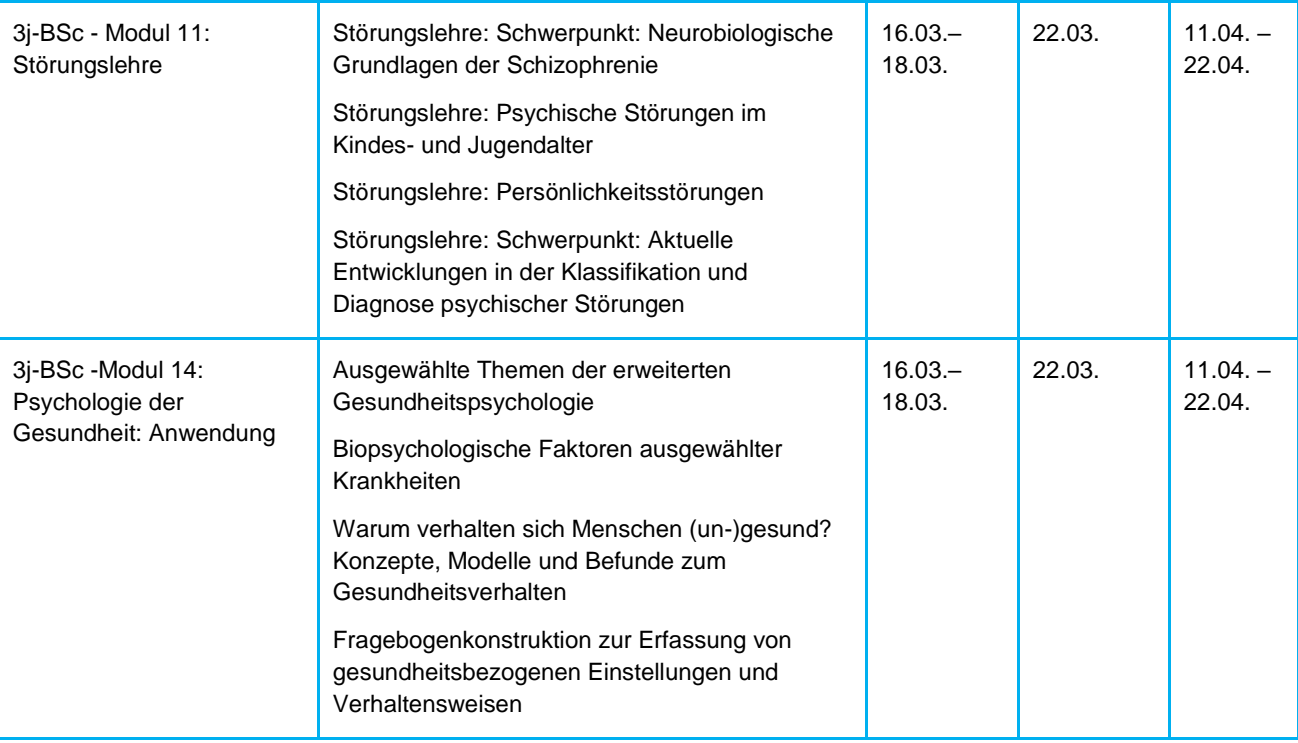

- Wir empfehlen die Planung des Semesters über das Vorlesungsverzeichnis und nicht über den Studienplaner, da im Vorlesungsverzeichnis nur die auch tatsächlich angebotenen Seminare dargestellt werden. Im Studienplaner sind Veranstaltungen, die in mehreren Modulen angeboten werden, nicht in jedem Modul direkt aufrufbar und müssen ggf. erst aktiviert werden. Erst dann kann die Veranstaltung über dieses Modul belegt werden.
- Wir berücksichtigen persönliche Besonderheiten, wie Behinderung und zeitliche Einschränkung aufgrund von Kindern und/oder Pflege von Angehörigen. Wenn bei Ihnen besondere Umstände vorliegen, die eine vorrangige Behandlung bei der Platzvergabe rechtfertigen, füllen Sie bitte die Excel Datei (siehe Anhang zur E-Mail) aus und schicken sie bis zum 18.03.2022 an [studienberatung.psychologie@uni-konstanz.de.](mailto:studienberatung.psychologie@uni-konstanz.de)
- **Kein first come - first served –** Prinzip
- **Bitte wählen Sie unbedingt ggf. bei der Modulabfrage das richtige Modul und den richtigen Studiengang aus. Belegen Sie die Seminare über den Zweig des 3-jährigen B.Sc. nur, wenn Sie aktuell im 3-jährigen B.Sc. sind oder in den 3-jährigen B.Sc. wechseln!**

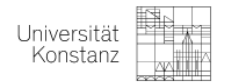

### <span id="page-2-0"></span>2. Belegungsverfahren

1. Navigieren Sie in ZEuS innerhalb des Belegungszeitraums zu:

Lehrangebot - Vorlesungsverzeichnis anzeigen - Bachelor Studiengänge - Hauptfach - Psychologie (82132H) - **Bachelor Psychologie HF PO 2021 (3-jährig)** – entsprechendes Modul auswählen

- 2. Seminarbelegung Beispiel: Zuerst das entsprechende Modul (siehe Tabelle) und anschließend die Vertiefungsseminare aufklappen.
	- 2.1 Klicken Sie auf das gewünschte Seminar und dann auf den Button: "Belegen"
	- 2.2 Möglicher Zwischenschritt: Modulabfrage
		- Bitte wählen Sie unbedingt das **richtige Modul** aus!
		- Ansonsten sind Sie nicht automatisch zur Prüfung angemeldet
- 3. Es gibt 2 mögliche Ausgangssituationen:

#### a. Im Modul gibt es **mehrere Seminare**

- **"Bevorzugt":** Diese Veranstaltung möchten Sie belegen.
- "1. Alternative": Falls die Veranstaltung, die Sie als "bevorzugt" ausgewählt haben, voll ist, versucht ZEuS, Sie in Ihre "1. Alternative" einzuteilen
- "2. Alternative": Falls die Veranstaltung, die Sie als "1. Alternative" ausgewählt haben, voll ist, versucht ZEuS, Sie in Ihre "2. Alternative" einzuteilen

Sie müssen eine Veranstaltung als **"bevorzugt"** und sollten mindestens eine als **"1. Alternative"** auswählen.

Je **mehr Alternativen** Sie angeben, desto höher ist die Wahrscheinlichkeit, dass Sie eine Veranstaltung erhalten.

Geben Sie zu wenige mögliche Alternativen an, besteht die Gefahr, dass Sie keinen Platz in dem Modul erhalten. **Das System kann Sie nur in ausgewählte Parallelgruppen zuweisen!**

#### b. Im Modul gibt es **ein Seminar mit mehreren Parallelgruppen**

- **"Priorität 1":** Diese Parallelgruppe möchten Sie belegen.
- **.** .. Priorität 2": Falls die Parallelgruppe, die Sie mit "Priorität 1" ausgewählt haben, voll ist, versucht ZEuS Sie in Ihre "2. Priorität" einzuteilen

Je mehr Alternativen Sie angeben, desto höher ist die Wahrscheinlichkeit, dass Sie eine Parallelgruppe erhalten.

Geben Sie zu wenige mögliche Alternativen an, besteht die Gefahr, dass Sie keinen Platz in dem Seminar bzw. dem Modul erhalten. **Das System kann Sie nur in ausgewählte Parallelgruppen zuweisen.**

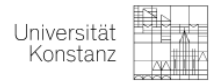

#### 4. Belegungsverfahren beenden:

Ihre Auswahl bestätigen Sie bitte am Ende der Veranstaltungsliste mit dem Button "Jetzt belegen/Anmelden".

#### 5. Menüpunkt: "Mein Studium" – "Belegungen":

- Anmeldungen bearbeiten
- Zulassungen von Veranstaltung und Prüfung einsehen
- **"Ihr aktueller Status: zugelassen" -** Sie haben einen Platz erhalten Ihr aktueller Status: zugelassen (Priorität 1, 1)
- "HP" höhere Priorität, "NP" niedrigere Priorität, "AB" abgelehnt, "ST" storniert: Das sind lediglich systeminterne Marker, die Sie einfach ignorieren können.

#### 6. Prüfungsanmeldung überprüfen:

Ein Seminarplatz ist mit einer automatischen Anmeldung zu den Prüfungen verbunden, solang Sie die richtige Modulzuordnung ausgewählt haben. Sie werden in den Seminaren in ZEuS, in denen Sie Plätze erhalten haben bzw. *"zugelassen"* sind, spätestens bis zum 29.04.2022 zu den Prüfungen angemeldet. **Bitte überprüfen Sie die automatischen Prüfungsanmeldungen in ZEuS NICHT vor dem 29.04.2022.** 

Falls die automatische Prüfungsanmeldung aus technischen Gründen nicht funktioniert hat, werden Sie nach Rücktrittsfrist von der Studienberatung zur Prüfung angemeldet.

Bitte überprüfen Sie noch einmal selbständig die Modulzuordnung der Veranstaltung UND der Prüfungen in ZEuS nach dem 29.04.2022.

BO Das Buch steht in ZEuS für eine Veranstaltung.

Der Wimpel steht in ZEuS für Prüfungen.

#### 7. ILIAS

In den zugelassenen Seminaren werden Sie ebenfalls automatisch in den entsprechenden ILIAS-Gruppen aufgenommen.

#### 8. Rücktritt:

Melden Sie sich bitte selbstständig vom Seminar in ZEuS ab. Sollten Sie sich nach Ablauf der Rücktrittsphase, also nach 22.04.2022 entscheiden, an einem Seminar nicht teilzunehmen oder die Prüfungsleistung nicht zu erbringen, wird das Seminar mit "Nicht bestanden" bewertet.